# **Система Дистанционного обучения МБОУ СШ №37**

## **Краткая инструкция**

## **по вставке гиперссылки, пояснения и прикрепление файлов**

<https://do.uln.su/>

**По кнопке**

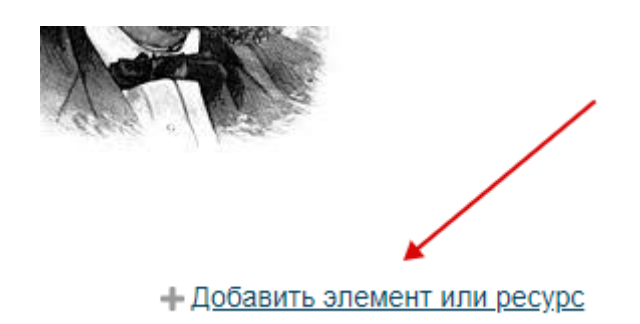

**Пролистав выпадающий список до самого конца**

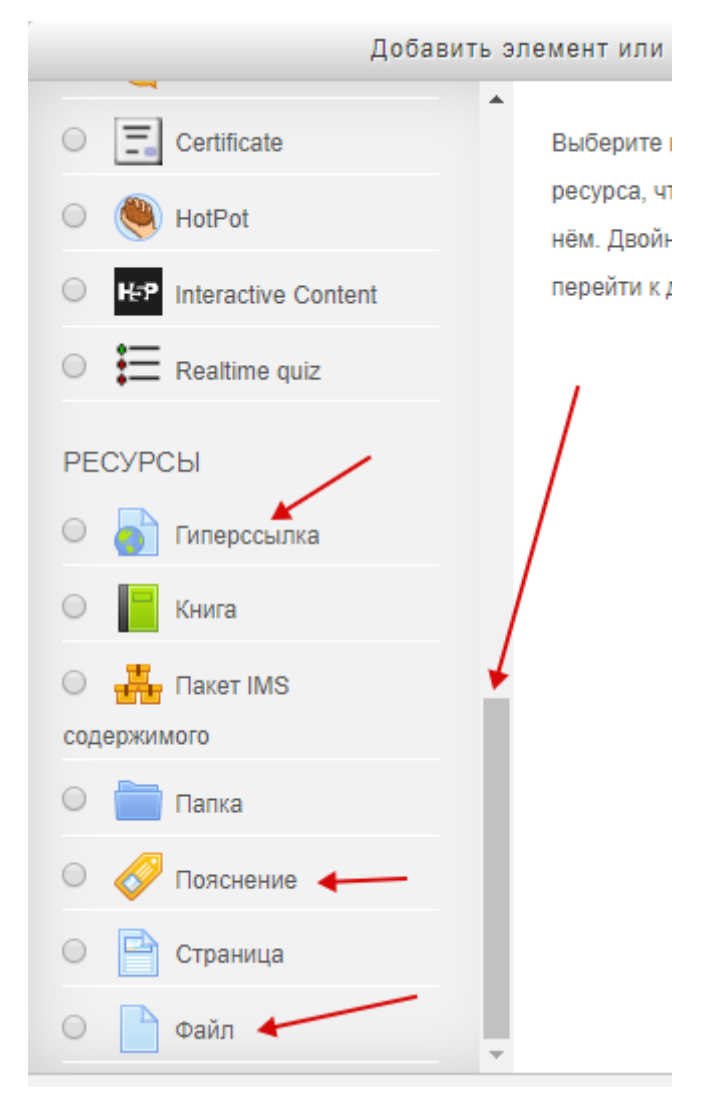

# **Начинаем работать с Гиперссылкой**

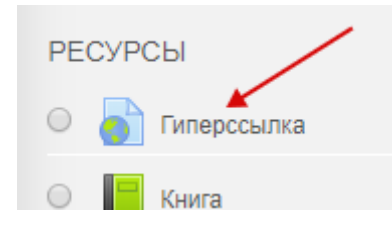

# **Это может быть ссылка на пособие, размещенное на сайте <https://learningapps.org/>**

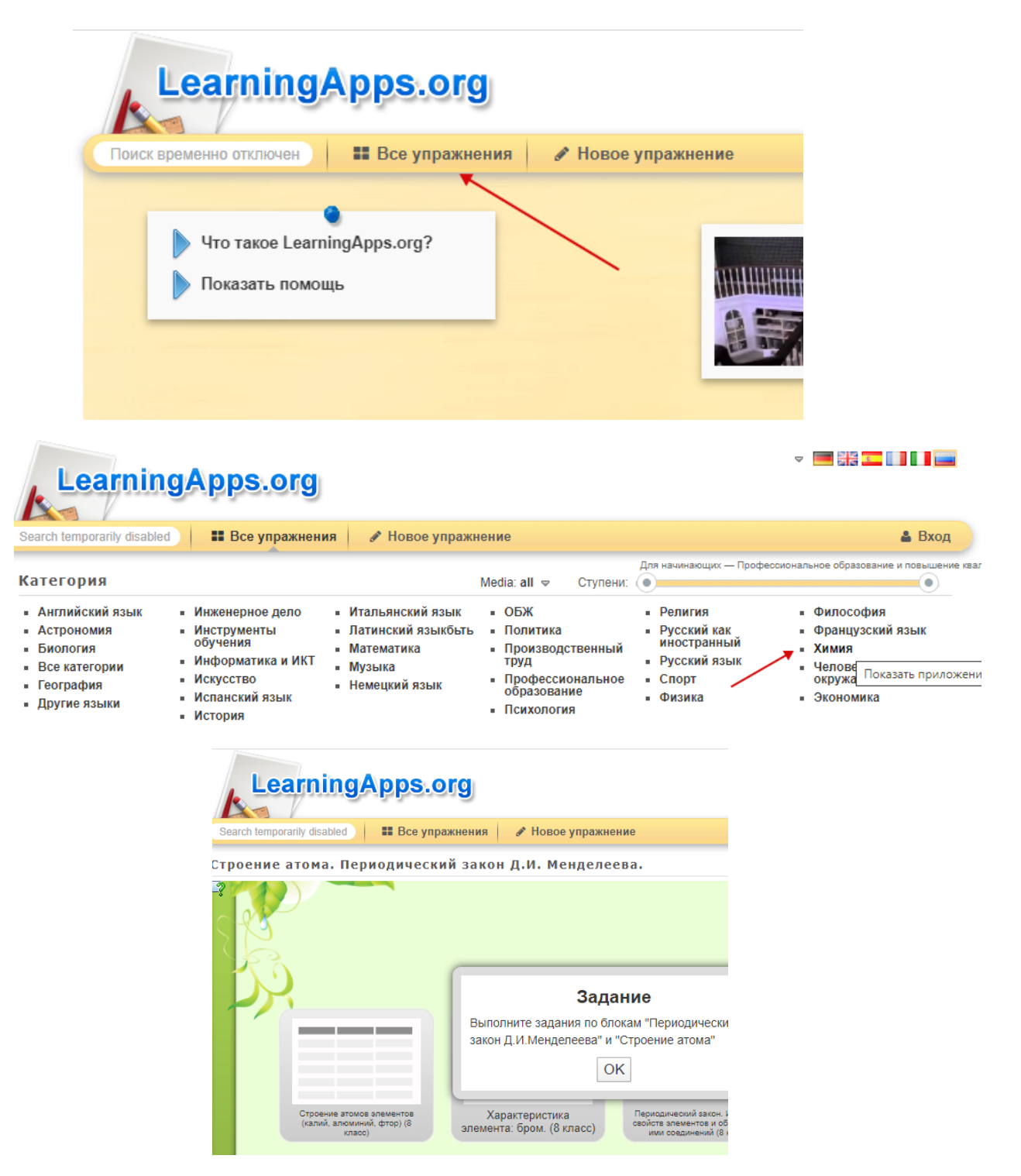

## Копируем Адрес в Интернете:

Запомнить и положить в МОИ упражнения

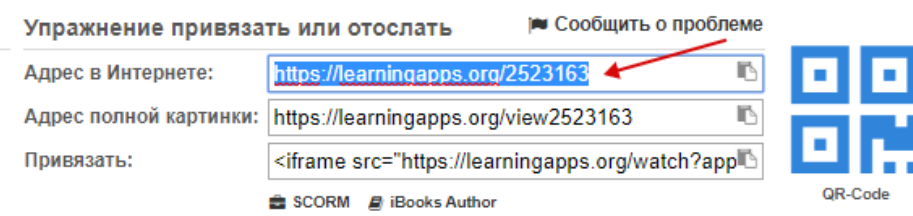

### Добавляем в Курс

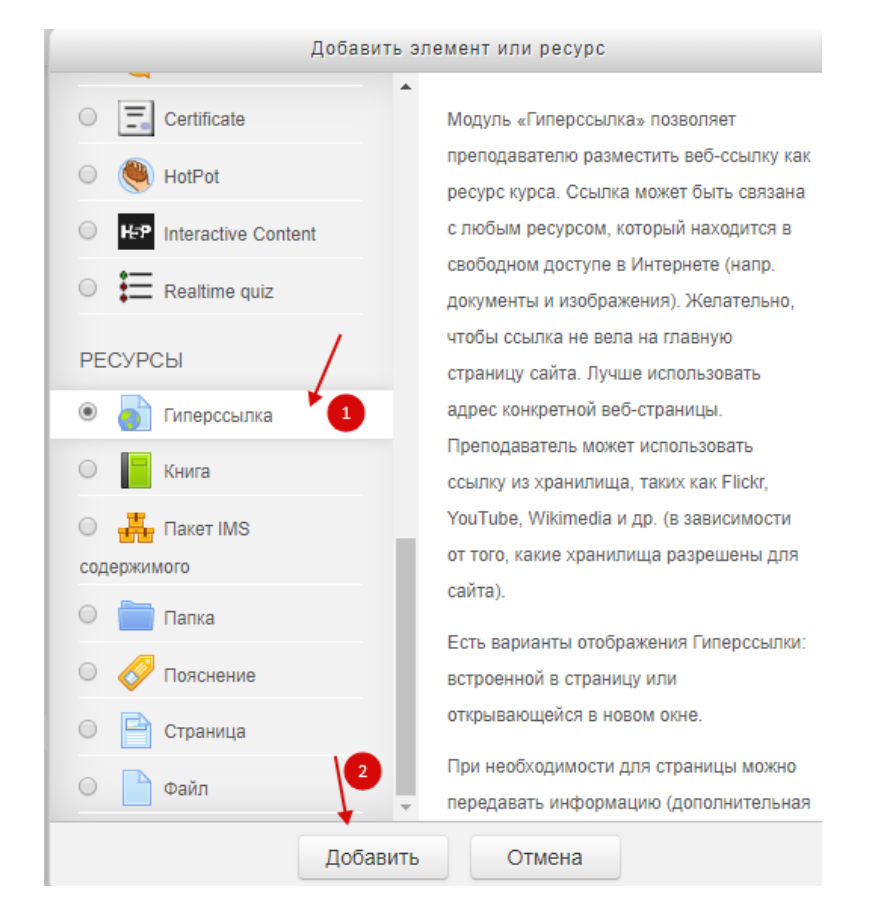

# В появившемся окошке заполняем Название гиперссылки и поле Описание

**• Добавить Гиперссылка в Химия 8 класс** 

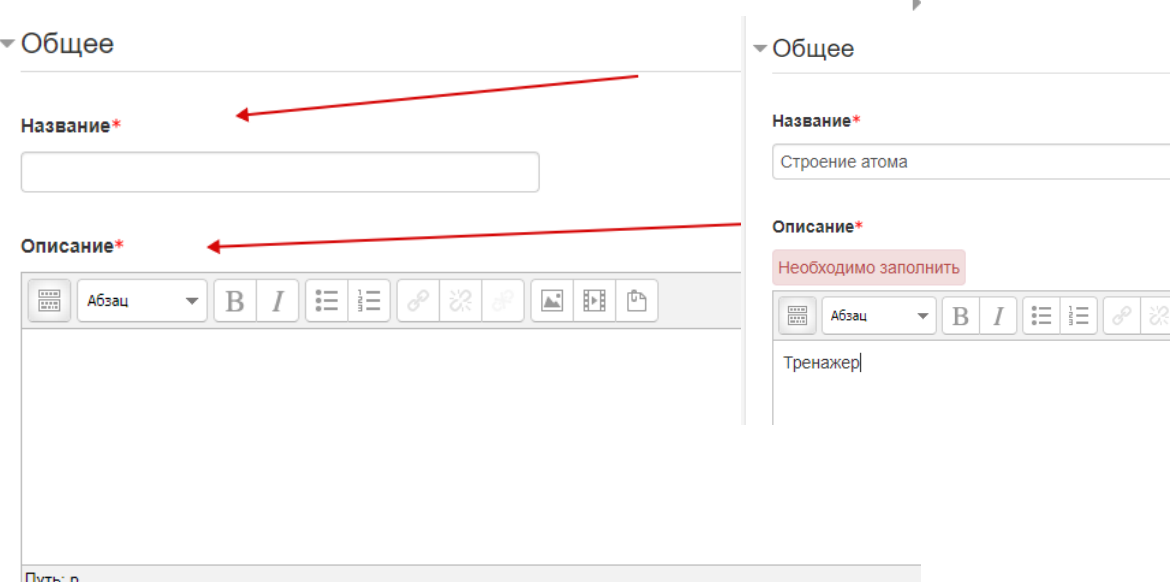

п

# Далее в поле Адрес (URL) вставляем скопированный ранее адрес

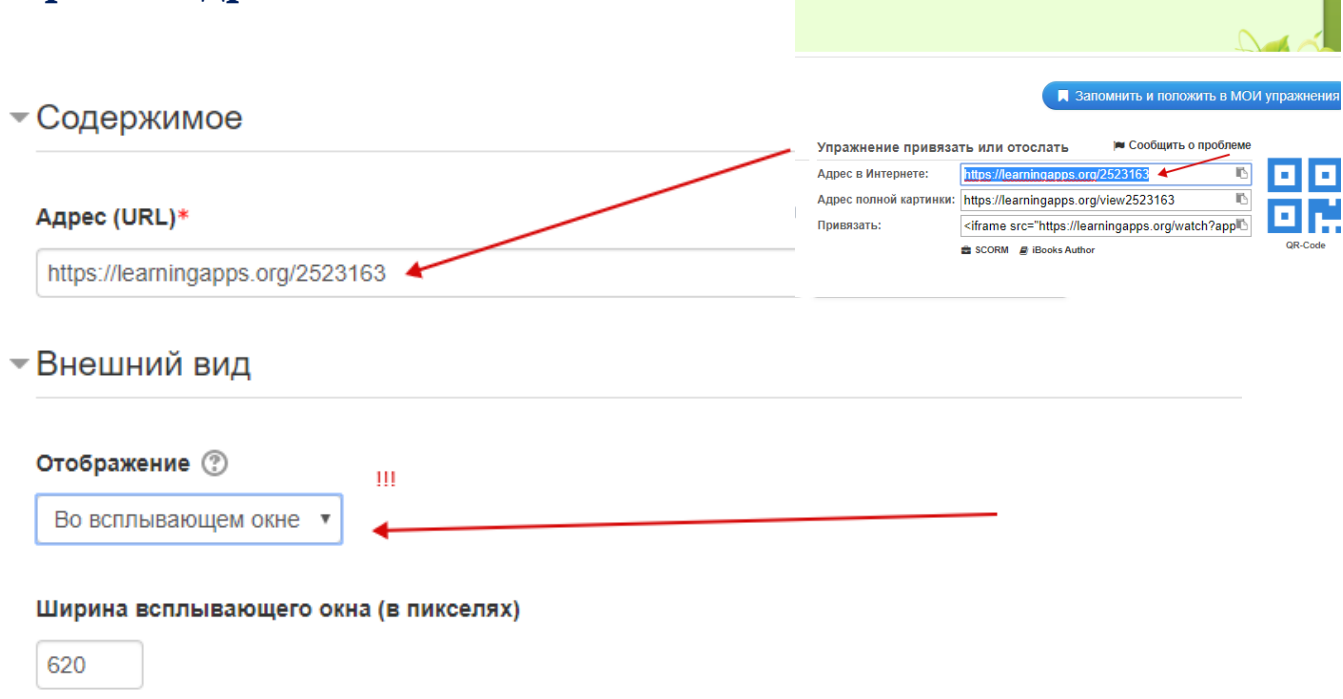

# И обязательно указываем во вкладке Внешний вид, что открыть надо ресурс во всплывающем окне

### **Сохраняем внесенные изменения и в Курсе**

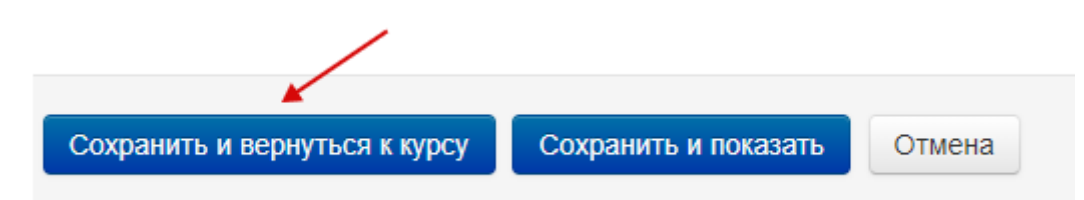

### **Выбираем только что заполненную ссылку**

#### **Тренажер откроется в отдельном окне**

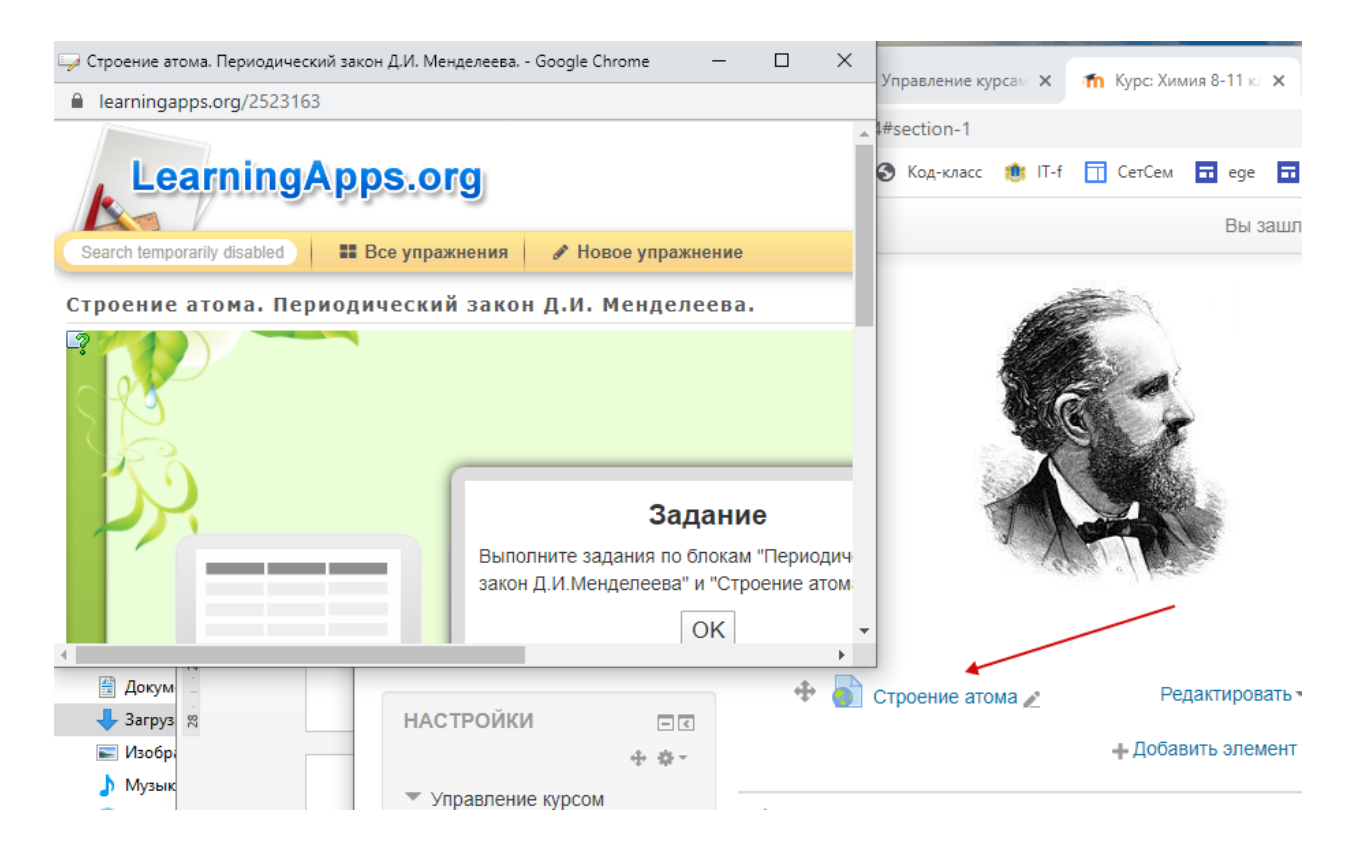

# **По кнопке Редактировать Вы всегда можете изменит настройки, скрыть гиперссылку, удалить…**

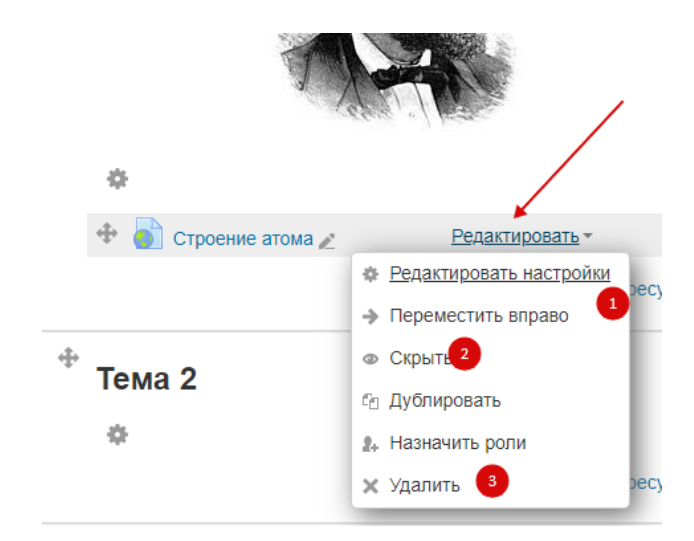

# **Снова выбрав кнопку Добавить Элемент или ресурс**

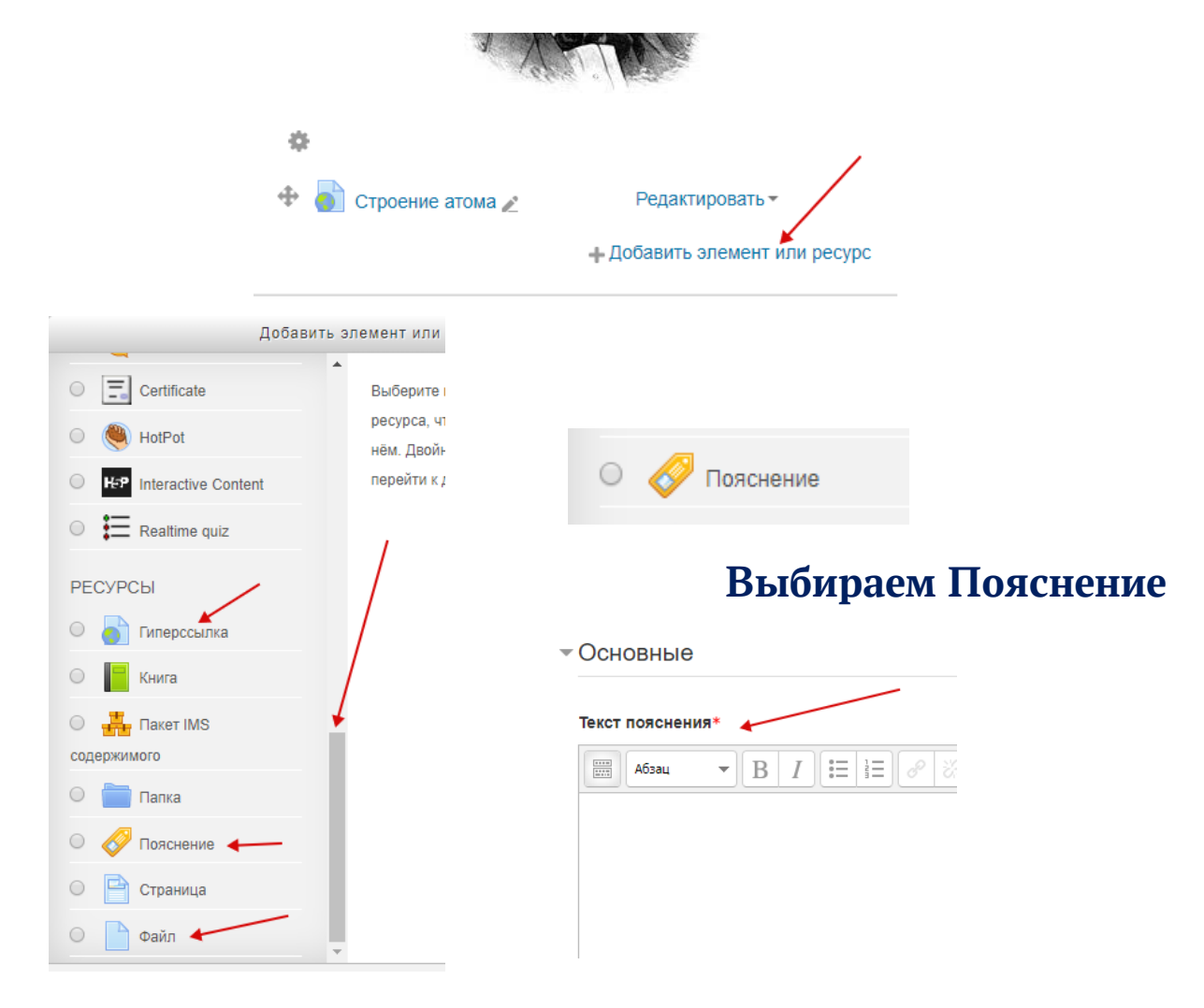

**Это Блокнот, записка на поле Курса, в которой Вы ученику даете указания Выполнить задание**

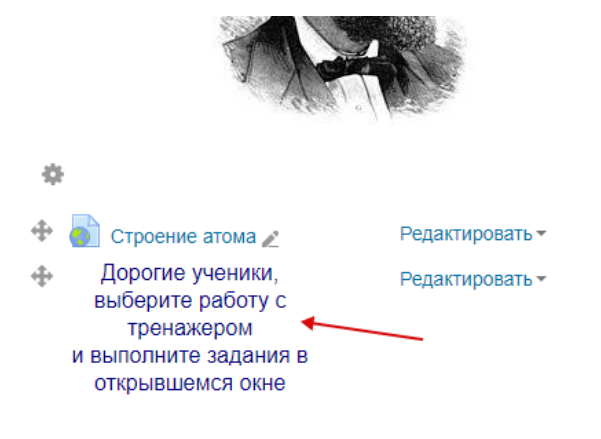

- Добавить элемент или ресурс

**Вы можете пояснение ПЕРЕНЕСТИ выше элемента Гиперссылка. За перемещение элементов Курса отвечают вот эти знаки**

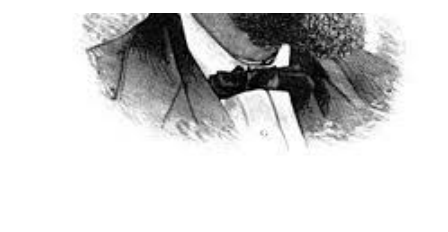

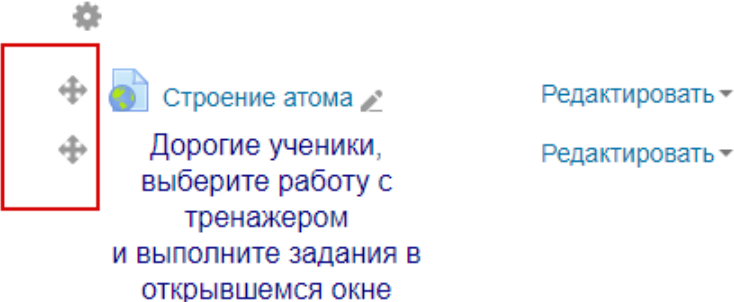

- Добавить элемент или ресурс

**Тянем за них выше/ниже и перемещаем нужные элементы (не только внутри Темы, но и САМИ темы и т.д.)** 资  $\left| \Phi \right|$ Дорогие ученики, Редактироватьвыберите работу с тренажером и выполните задания в открывшемся окне Строение атома Редактировать -+ Добавить элемент или ресурс

**Нам осталось поработать с добавлением Файлов**

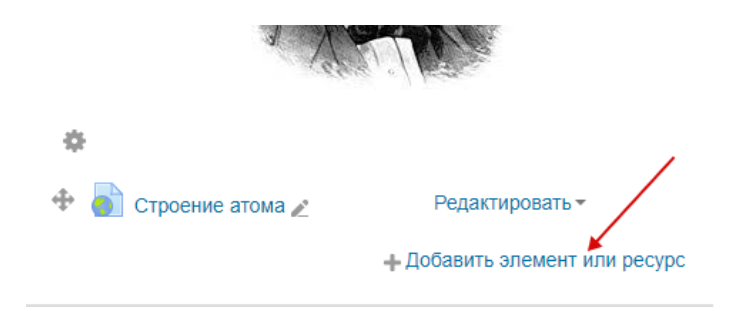

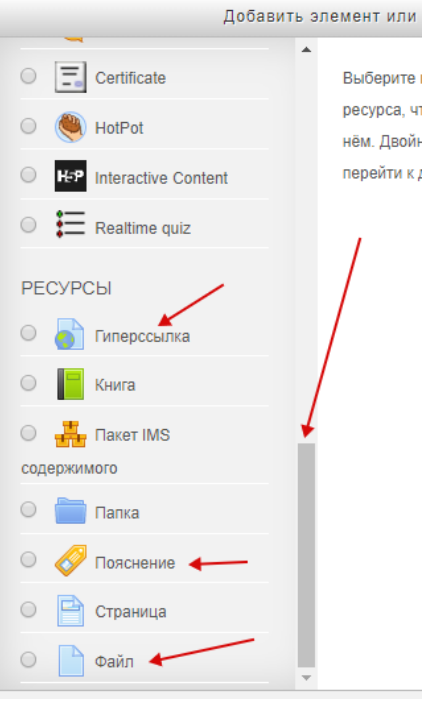

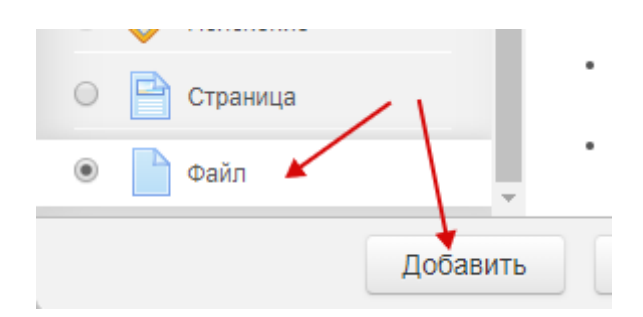

## Также заполняем Название и Описание

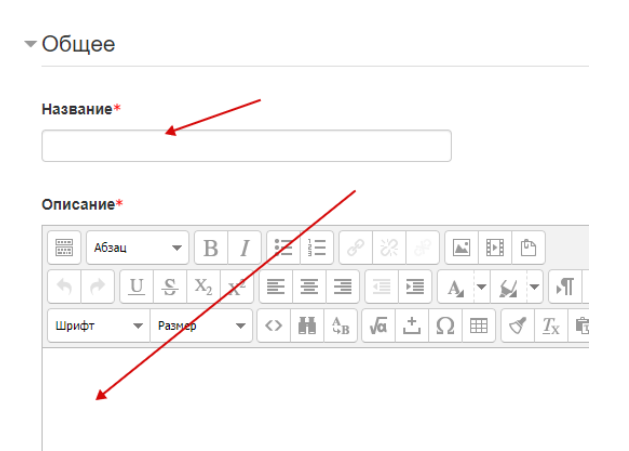

# ТАЩИМ из папки,

# расположенной рядом в открытом окошке НУЖНЫЙ файл

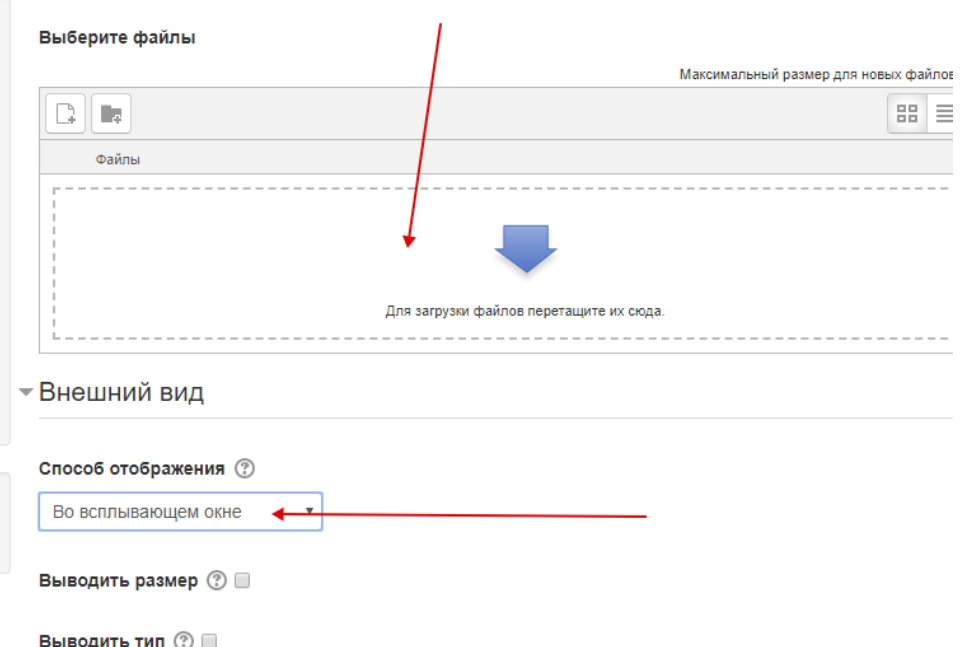

Не забываем про Внешний вид - Способ отображения Во всплывающем окне

И помните, что ЛУЧШЕ всего все файлы документов MS Word (теория по теме, какой-то список и т.д.) сохраняем в формате PDF

У ребят дома может быть не установлен на компьютерах пакет MS Office, а файлы PDF откроются у ВСЕХ!

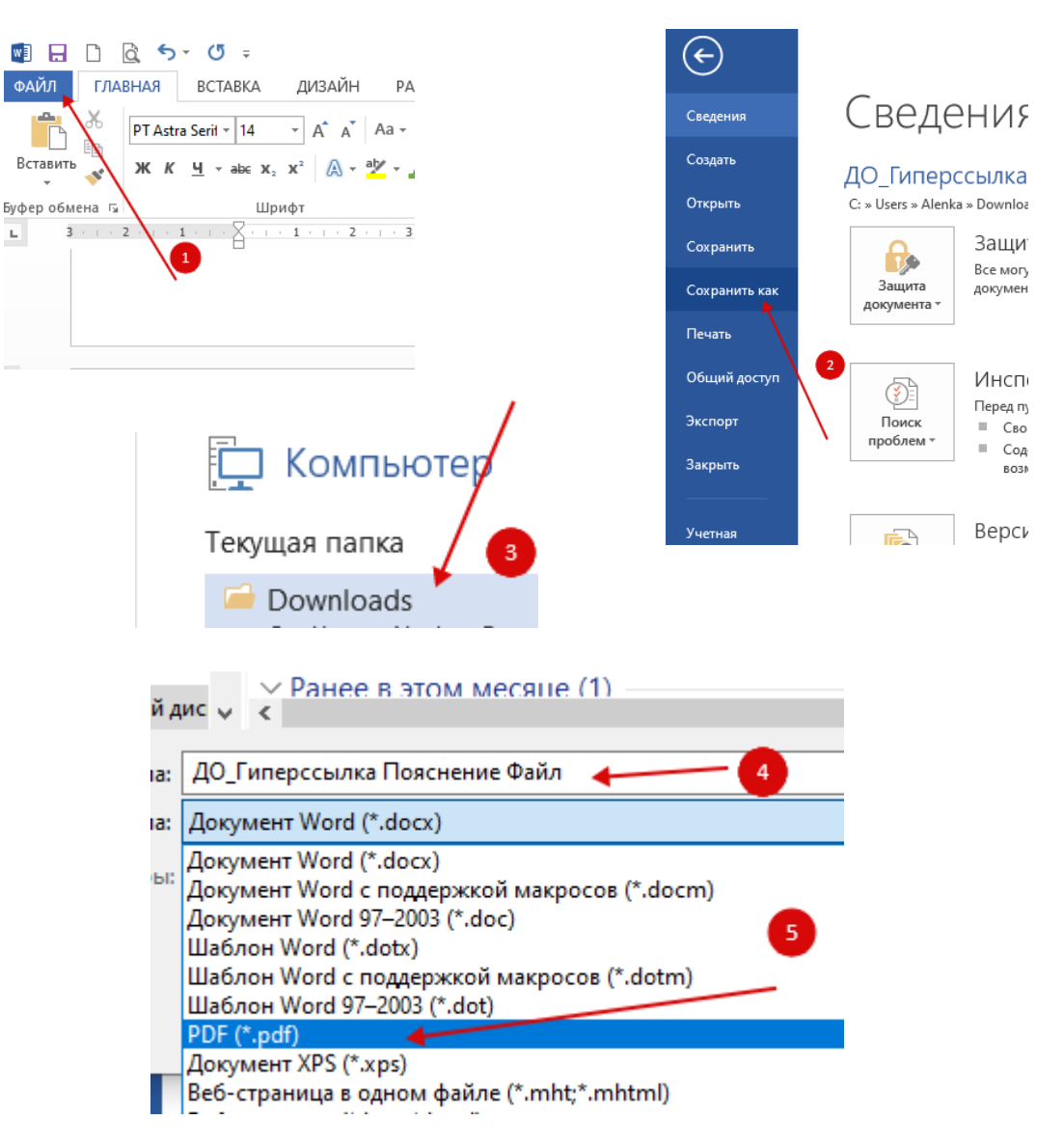

# Или воспользуйтесь ЛЮБЫМ бесплатным онлайн перекодировщиком https://smallpdf.com/ru/word-to-pdf

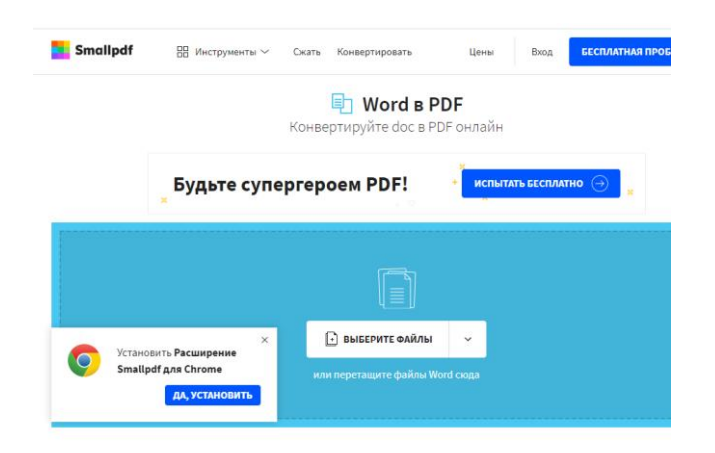

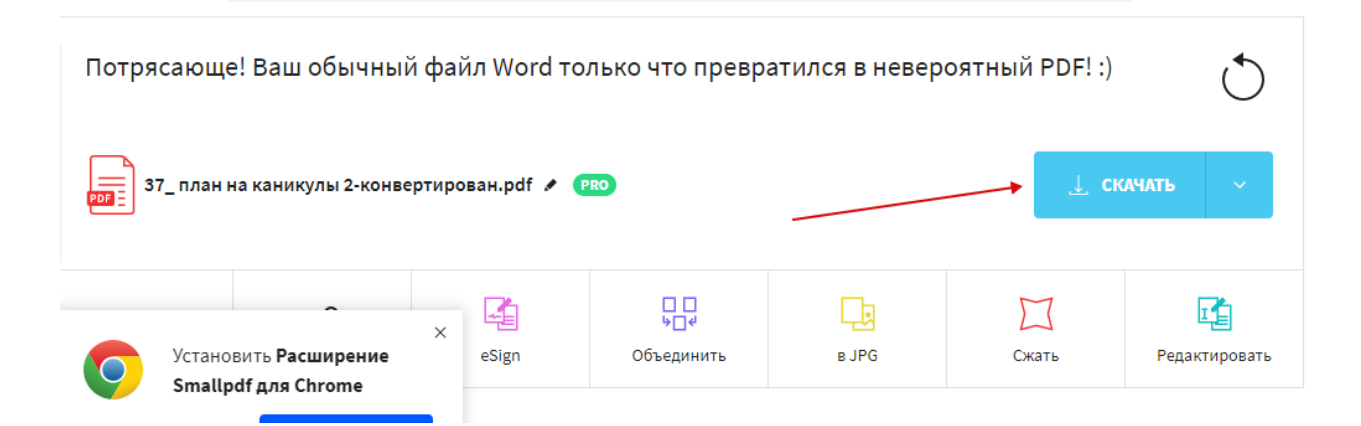

#### **Вот, что получилось**

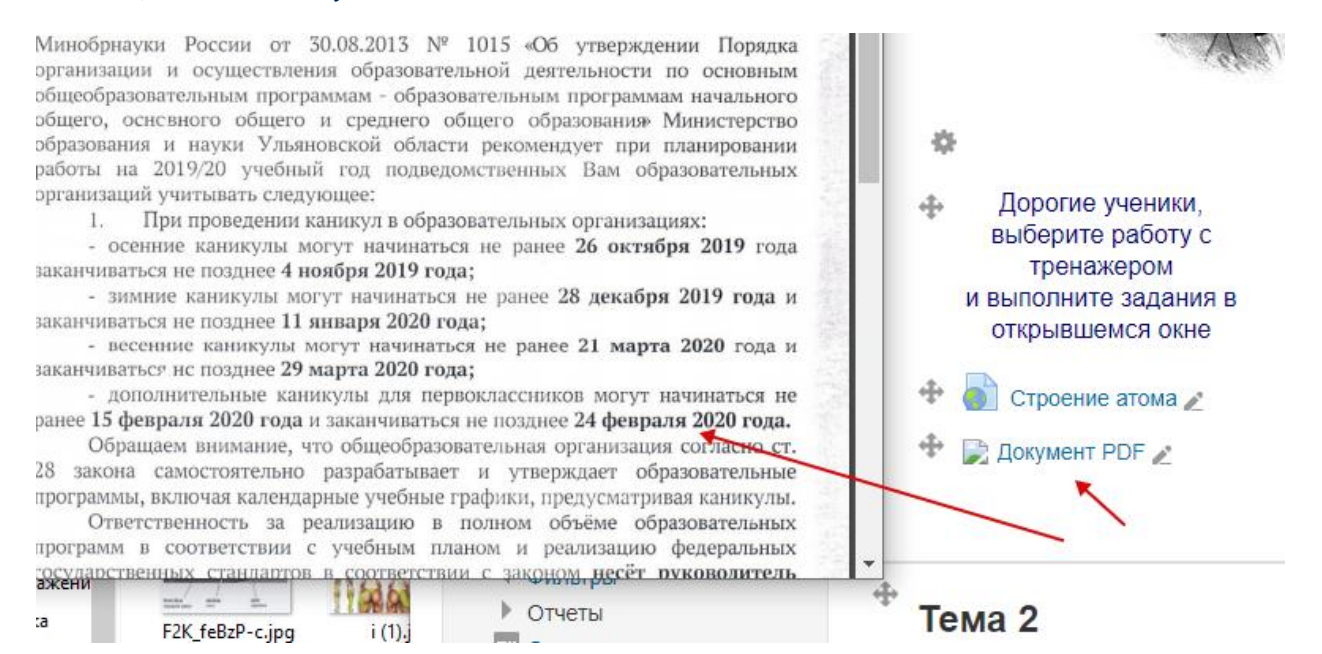

©Ямкина Е.В, заместитель директора по ИКТ МБОУ СШ №37 г. Ульяновска [https://do.uln.su](https://do.uln.su/) 2020